# <span id="page-0-0"></span>**Tech Note 880** Capturing a Memory Dump Using the ADPlus.vbs

All Tech Notes, Tech Alerts and KBCD documents and software are provided "as is" without warranty of any kind. See the **[Terms of Use](file:///C|/inetpub/wwwroot/t002682/T000792.htm)** for more information.

Topic#: 002682 Created: September 2012

#### **Introduction**

When InTouch Viewer or AppSever crashes or hangs during runtime, the SMC Logger only tells you that an unhandled exception occurred during runtime. There is no supporting information in the Log files to trace back what caused the crash unless it occurs again. This means that if the issue only occurs once, WW Support is not able to trace back the reason for the crash.

To determine the root cause of the crash, WW Support needs to debug the exception live in a debugger, or debug exported dumps in the crash's duration to determine what led to the crash. WW Support will ask to generate the dump files.

This *Tech Note* provides a basic introduction to Windows Processes and Memory Management. It explains memory dumps and how they can be used to identify software bugs. This Tech Note provides a download link to the Microsoft Debugging Tools for Windows.

## Application Versions

• All Wonderware Product versions

### About Memory Dumps

A memory dump is a file that a debugger creates to archive a snapshot of the memory resources owned by a given process (User Memory Dump), or the operating system (Kernel Memory Dump). A process is a data structure that groups system resources necessary to execute a certain task. Its most important data fields are:

- **Process id**: This number uniquely identifies a process.
- **A list of threads**: A thread is actually in charge of executing the code of a process.
- **Virtual Memory**: A data structure that tracks of all the memory resources referenced by a process.

ADPlus.vbs (ADPlus) is a tool from Microsoft Product Support Services (PSS) that can troubleshoot any process or application that stops responding (hangs) or fails (crashes). This tool that PSS frequently uses to isolate what causes a process to stop responding (hang) or quit unexpectedly (crash) in a Microsoft Windows DNA environment. ADPlus is included with the latest Microsoft Debugging Tools for Windows. To obtain the latest Microsoft Debugging Tools for Windows, visit the following Microsoft website: **<http://www.microsoft.com/whdc/devtools/debugging/default.mspx>**

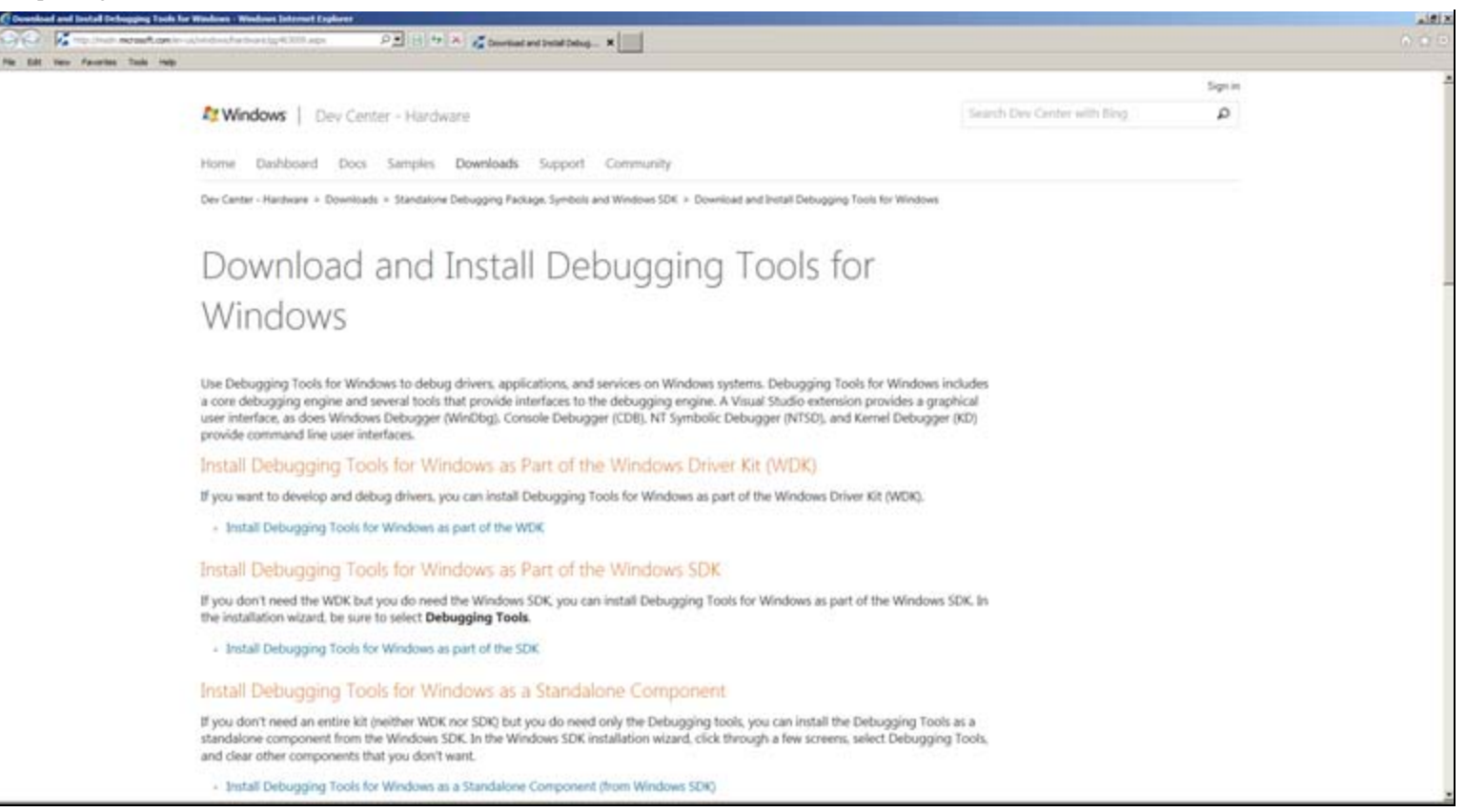

**FIGuRE 1: WINDOwS DEBuGGING TOOLS SItE UI**

**Note:** The most recent version of Microsoft Debugging Tools for Windows is provided as part of the Windows SDK.

# What does ADPlus Do?

ADPlus is console-based Microsoft Visual Basic script. It automates the Microsoft CDB debugger to produce memory dumps and log files that contain debug output from one or more processes. Each time that you run ADPlus, debugging information (memory dumps and text files that contain debug information) is put in a new, uniquely-named folder (such as C:\Temp\Crash\_Mode\_\_Date\_01-22- 2001\_\_Time\_09-41-08AM) on the local file system.

Use ADPlus to capture debugging information if you are experiencing the following problems:

- Processes that stop responding.
- Processes that consume 100 percent CPU on a single processor computer, 50 percent CPU on a dual processor computer, 25 percent CPU on a quad processor computer, and so on.
- Processes that crash or shut down unexpectedly.

# Crash Mode

Crash mode is used to troubleshoot crashes that result in type of error that causes a program to quit unexpectedly. When you use ADPlus in crash mode, you must start ADPlus before the crash occurs. You can configure ADPlus to notify an administrator or a computer of a crash through the -notify switch.

adplus -crash -pn view.exe -o c:\Crashfolder –NoDumpOnFirst

## First and Second Chance Exceptions

A first chance exception is "non-fatal" unless it is not handled correctly by using an error handler. If this problem occurs, the exception is raised again as a second chance exception (only a debugger can handle these). If no debugger handles a second chance exception, the application quits.

- ADPlus detects a first chance (non-fatal) exception for all types of exceptions *except* unknown and EH exceptions.
- ADPlus detects a second chance (fatal) exception for *all* types of exceptions (including EH and unknown exceptions.

# <span id="page-2-0"></span>Procedure: Creating an On-crash Memory Dump for InTouch WindowViewer

- 1. Download and install Microsoft Debugging Tools for Windows from the following link: <**<http://www.microsoft.com/whdc/devtools/debugging/installx86.mspx>**>
- 2. Install Microsoft Debugging Tools on target machine.
- 3. Open command prompt (from Stat menu /Run then type **cmd**).

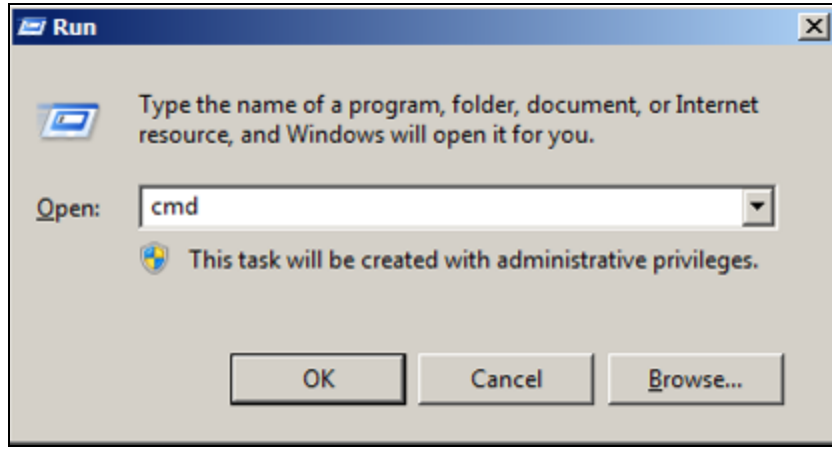

**FIGuRE 2: CMD**

- 4. From the cmd window, navigate to the debugger tools installation directory. In this example the path is **C:\Program Files\Debugging Tools for Windows (x86)** as shown in Figure 3 (below).
- 5. Run the **Cscript** command one time and check the result (Figure 3 below).

| <sup>on</sup> C: WINDOWS \system 32\cmd.exe                                                                                                    | -15. |  |
|----------------------------------------------------------------------------------------------------|------|--|
| Microsoft Windows XP [Version 5.1.2600]<br>(C) Copyright 1985-2001 Microsoft Corp.                                                                                                    |      |  |
| C:\Documents and Settings\Administrator>cd\                                                                                                    |      |  |
| C:\>cd C:\Program Files\Debugging Tools for Windows (x86)                                                                                                    |      |  |
| C:\Program Files\Debugging Tools for Windows (x86)>cscript<br>Microsoft (R) Windows Script Host Version 5.7<br>Copyright (C) Microsoft Corporation. All rights reserved.                                                                                                    |      |  |
| Usage: CScript scriptname.extension [option] [arguments]                                                                                                    |      |  |
| Options:<br>$\angle$ /B<br>Batch mode: Suppresses script errors and prompts from displaying<br>$\angle$<br>Enable Active Debugging<br>//E:engine Use engine for executing script<br>//H:CScript Changes the default script host to CScript.exe<br>//H:WScript Changes the default script host to WScript.exe (default)<br>$\angle$<br>Interactive mode (default, opposite of $\angle$ /B)<br>//Job:xxxx Execute a WSF job<br>Display logo (default)<br>$\angle$ /Logo<br>//Nologo<br>Prevent logo display: No banner will be shown at execution time<br>Save current command line options for this user<br>2/S<br>//T:nn<br>Time out in seconds: Maximum time a script is permitted to run<br>ノノX<br>Execute script in debugger<br>Use Unicode for redirected I/O from the console<br>ノノU<br> C:\Program Files\Debugging Tools for Windows (x86)>_ |      |  |

**FIGuRE 3: CScRIpt COmmaND REtuRN**

- 6. Create a new folder on your **C** Drive and name it **Crashfolder**, to store the generated dump files.
- 7. Type the following command to attach debugger to the target process:

adplus -crash -pn view.exe -o c:\Crashfolder –NoDumpOnFirst

Dump files will be stored in **C:\Crashfolder**.

<span id="page-3-0"></span>8. Check the confirmation message.

If it's in red there is something wrong, and you need to fix it before you continue. In this example **View.exe** was not running (Figure 4 below).

- 레× **EX C: WINDOWS \system 32 \cmd.exe** Microsoft Windows XP [Version 5.1.2600]  $\blacktriangle$ (C) Copyright 1985-2001 Microsoft Corp. C:\Documents and Settings\Administrator>cd\ C:\>cd C:\Program Files\Debugging Tools for Windows (x86) C:\Program Files\Debugging Tools for Windows (x86)>cscript Microsoft (R) Windows Script Host Version 5.7 Copyright (C) Microsoft Corporation. All rights reserved. Usage: CScript scriptname.extension [option...] [arguments...] Options:  $\angle$ /B Batch mode: Suppresses script errors and prompts from displaying  $\angle$ D Enable Active Debugging Use engine for executing script //E:engine //H:CScript Changes the default script host to CScript.exe //H:WScript Changes the default script host to WScript.exe (default) Interactive mode (default, opposite of //B)  $\angle$ / I Execute a WSF job //Job:xxxx Display logo (default) //Logo //Nologo Prevent logo display: No banner will be shown at execution time Save current command line options for this user  $\frac{1}{S}$ Time out in seconds: Maximum time a script is permitted to run //T:nn Execute script in debugger //X  $\overline{2}$ Use Unicode for redirected I/O from the console C:\Program Files\Debugging Tools for Windows (x86)>adplus -crash -pn view.exe -o c:\Crashfolder -NoDumpOnFirst Starting ADPlus ADPLus Flash U 7.01.002 02/27/2009 For ADPlus documentation see ADPlus.doc New command line options: -pmn <prochanged> - process monitor<br>
waits for a process to start<br>
-po <prochanged> - optional process won't fail if this process isn't running  $-mss$   $\langle LocalCachePath \rangle$ Sets Microsoft's symbol server  $-r$   $\langle$ quantity>  $\langle$ interval in seconds> Runs -hang multiple times ADPlusManager - an additional tool to facilitate the use of ADPlus in distributed environments like computer clusters. Learn about ADPlusManager in ADPlus.doc processes are not running: - ADPlus failed to run C:\Program Files\Debugging Tools for Windows (x86)>\_

**FIGuRE 4: VIEw.EXE IS NOt RuNNING**

9. Make sure your target process is running (in this example InTouch Viewer is running) and run the command again.

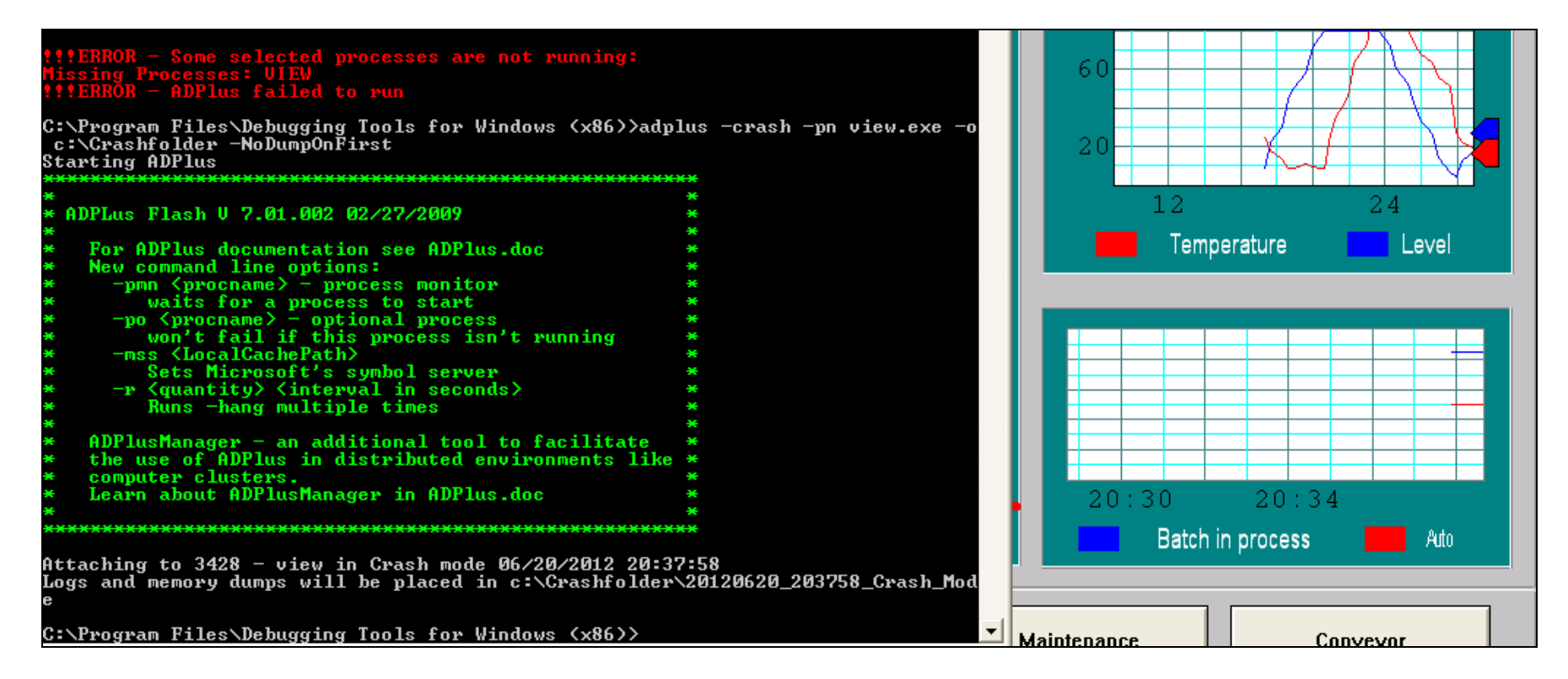

#### **FIGuRE 5: COmmaND SuccESSfuL aND PROcESS AttacHED**

- 10. Check the confirmation message and make sure the View.exe process shows as attaching. A new **cdb.exe** window opens to indicate the starting of crash mode.
- 11. Resize the CDB window so that it is smaller (Figure 6 below).

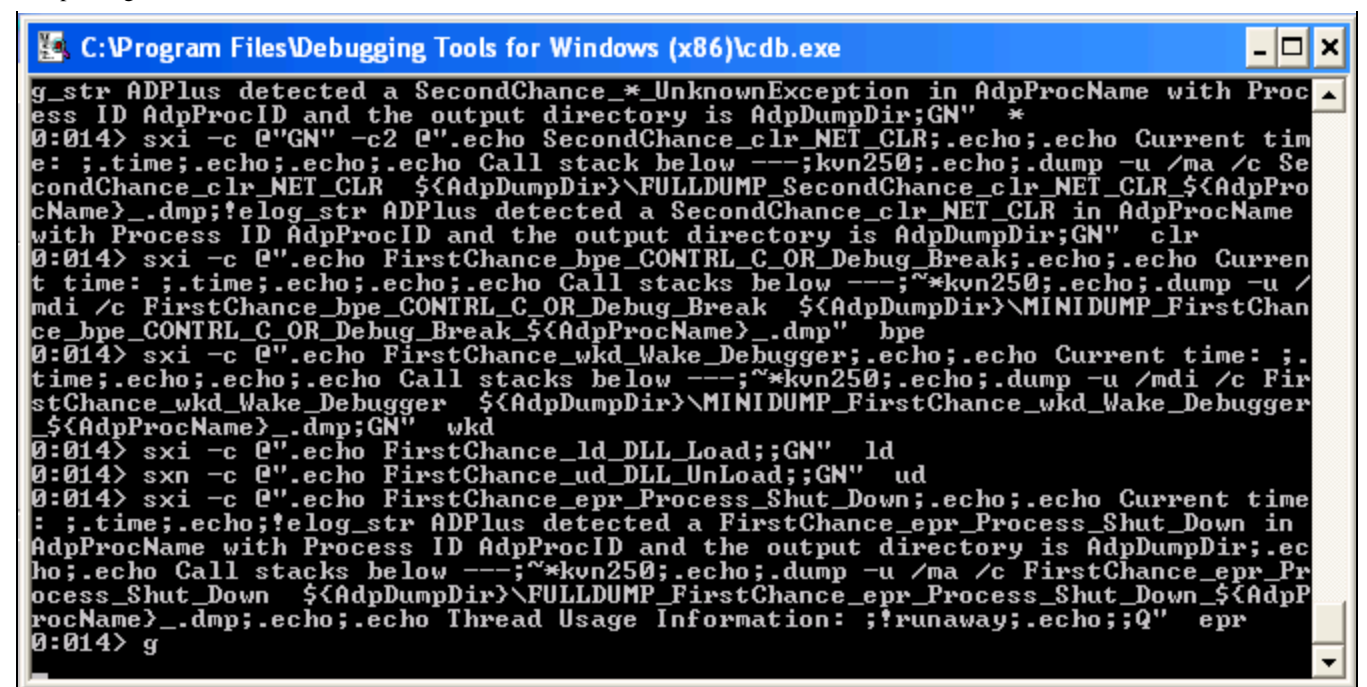

**FIGuRE 6: RESIZE tHE CDB.EXE WINDOw**

Once the process crashes, dumps will be collected in **C:\Crashfolder**.

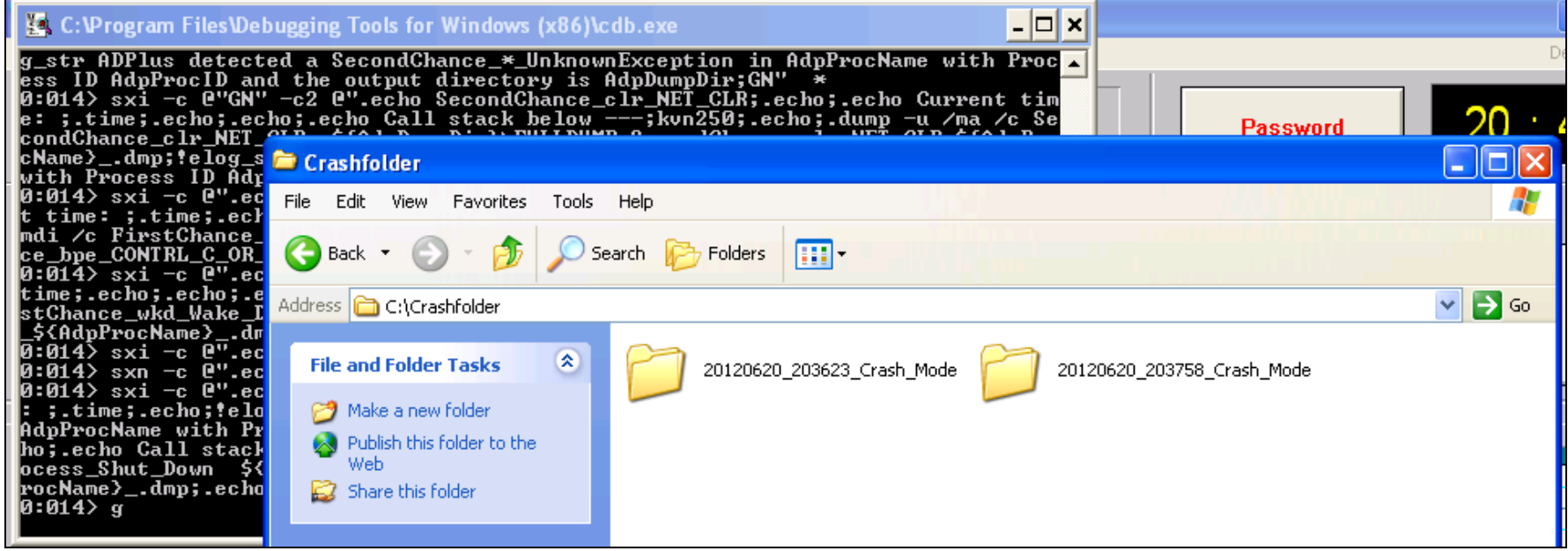

**FIGuRE 7: CRaSHfOLDER FILE LOcatION**

**Note:** When ADPlus is running in crash mode, a debugger remains attached to each process that is specified on the command line for the lifetime of that process until:

- A fatal exception is trapped and the process quits unexpectedly, or
- Until you press the **CTRL+C** keys to detach the debugger from that process.
	- To manually detach the debugger from the process, maximize the debugger window, and then press **CTRL + C** to break into the debugger.

| <b>E.</b> C:\Program Files\Debugging Tools for Windows (x86)\cdb.exe                                                                                                    |
|----------------------------------------------------------------------------------------------------|
| g_str ADPlus detected a SecondChance_*_UnknownException in AdpProcName with Proc<br>ess ID AdpProcID and the output directory is AdpDumpDir;GN"                                                                     |
| 0:014> sxi -c @"GN" -c2 @".echo SecondChance_clr_NET_CLR;.echo;.echo Current tim                                                                                                    |
| e: ;.time;.echo;.echo;.echo Call stack below ---;kvn250;.echo;.dump -u /ma /c Se                                                                                                    |
| condChance_clr_NET_CLR \${AdpDumpDir}\FULLDUMP_SecondChance_clr_NET_CLR_\${AdpPro <br>cName}_.dmp;!elog_str ADPlus detected a SecondChance_clr_NET_CLR in AdpProcName                                               |
| with Process ID AdpProcID and the output directory is AdpDumpDir;GN'' clr                                                                                                    |
| 0:014> sxi -c @".echo FirstChance_bpe_CONTRL_C_OR_Debug_Break;.echo;.echo Curren                                                                                                    |
| t time: ;.time;.echo;.echo;.echo Call stacks below ---;~*kun250;.echo;.dump -u /                                                                                                    |
| mdi ⁄c FirstChance_bpe_CONTRL_C_OR_Debug_Break                                 \$ <adpdumpdir}\minidump_firstchan<br> ce_bpe_CONTRL_C_OR_Debug_Break_\${AdpProcName}_.dmp'' bpe</adpdumpdir}\minidump_firstchan<br> |
| 0:014> sxi -c @".echo FirstChance_wkd_Wake_Debugger;.echo;.echo Current time: ;.                                                                                                    |
| time;.echo;.echo;.echo Call stacks below ---;~*kvn250;.echo;.dump -u /mdi /c Fir                                                                                                    |
| stChance_wkd_Wake_Debugger \${AdpDumpDir}\MINIDUMP_FirstChance_wkd_Wake_Debugger                                                                                                    |
| _\${AdpProcName}_.dmp;GN'' wkd<br>0:014> sxi -c @".echo FirstChance_ld_DLL_Load;;GN"  ld                                                                                                    |
| 0:014> sxn -c @".echo FirstChance_ud_DLL_UnLoad;;GN" ud                                                                                                    |
| 0:014> sxi -c @".echo FirstChance_epr_Process_Shut_Down;.echo;.echo Current time                                                                                                    |
| : ;.time;.echo;!elog_str ADPlus detected a FirstChance_epr_Process_Shut_Down in<br>AdpProcName with Process ID AdpProcID and the output directory is AdpDumpDir;.ec                                                 |
| ho;.echo Call stacks below ---;~*kvn250;.echo;.dump -u /ma /c FirstChance_epr_Pr                                                                                                    |
| ocess_Shut_Down \${AdpDumpDir}\FULLDUMP_FirstChance_epr_Process_Shut_Down_\${AdpP                                                                                                    |
| rocName}_.dmp;.echo;.echo Thread Usage Information: ;!runaway;.echo;;Q<br>$e$ pr                                                                                                    |
| 0:014> g                                                                                                    |
|                                                                                                    |

**FIGuRE 8: BREaK tHE DEBuGGER**

When you press **CTRL + C**, ADPlus traps this command, starts to list the stacks for all threads to a log file, and then produces a mini memory dump record of the process before it detaches from the debugger (Figure 9 below).

Capturing a Memory Dump Using the ADPlus.vbs

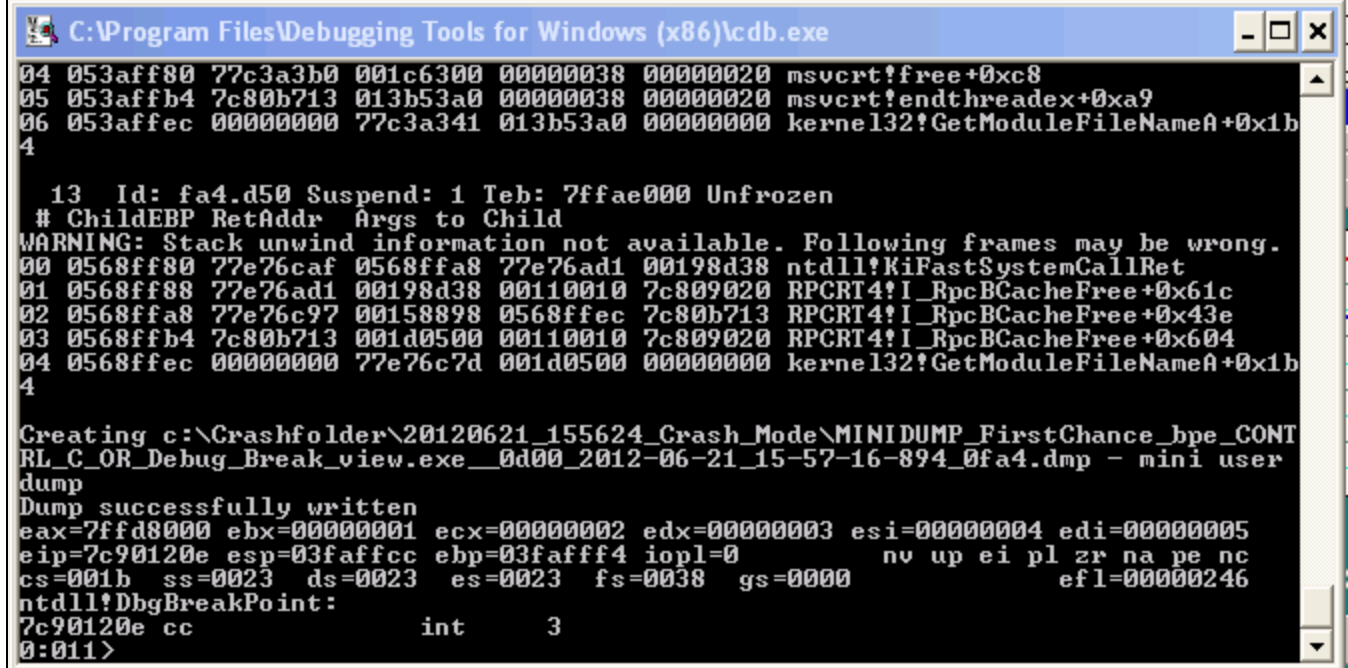

**FIGURE 9: STACK AND MINI USER DUMP** 

# Hang Mode

Hang mode is used to troubleshoot process hangs, 100 percent CPU utilization, and other problems that do not involve a crash. When you use ADPlus in hang mode, you must wait until the process or processes stop responding before you run the script.

Unlike crash mode, the hang mode is not persistent.

#### **adplus - hang -pn view.exe -o c:\Crashfolder –NoDumpOnFirst**

## Procedure: Creating an On-Hang Memory Dump for InTouch WindowViewer

- 1. Repeat steps of the Crash Example **[from 1 to 6 \(above\)](#page-2-0)**.
- 2. On the 8th step type the following command to attach debugger to the target process:

adplus -**hang** -pn view.exe -o c:\Crashfolder –NoDumpOnFirst

Capturing a Memory Dump Using the ADPlus.vbs

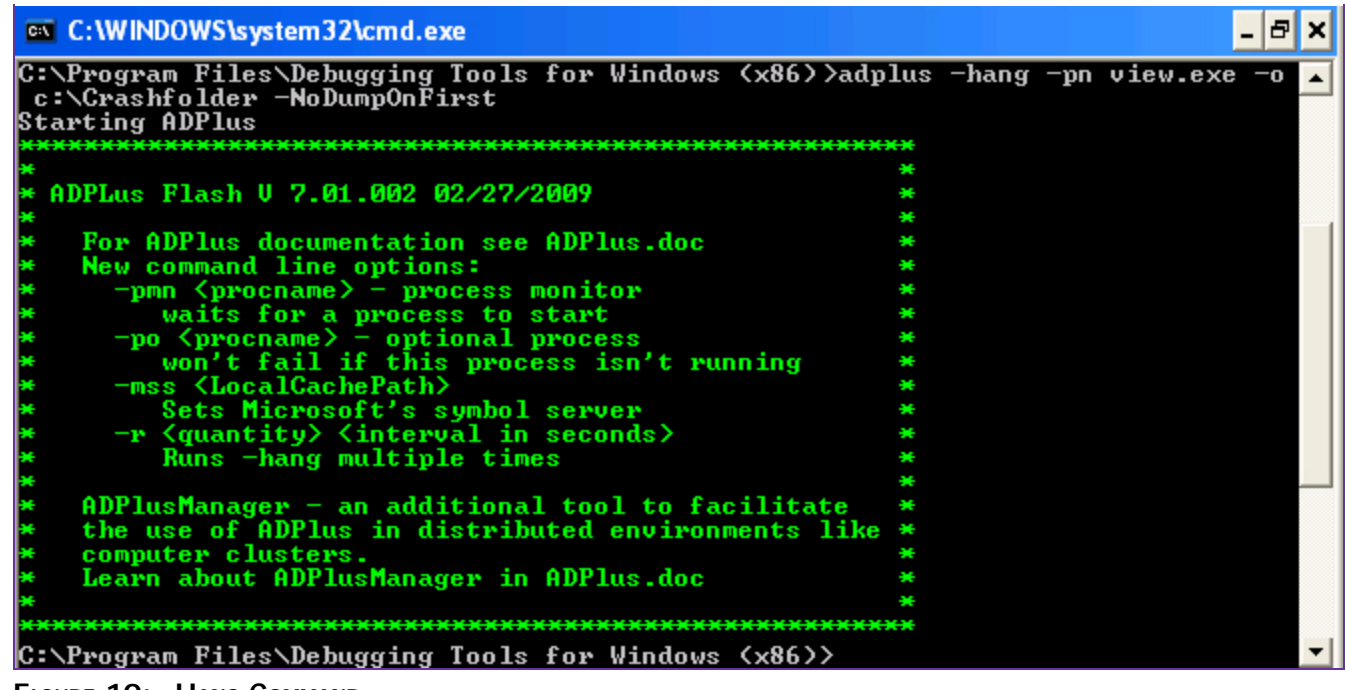

**FIGuRE 10: -HaNG COmmaND**

**Note:** To run ADPlus in **hang** mode, you must run the command while the process is hanging, and not before it hangs.

3. Continue with steps **[8 to 11 from the Crash example \(above\)](#page-3-0)**.

#### Analyzing the Dump Files

When you launch the debugger it creates the necessary root folder and some log files. The memory dumps are created in subfolders under the **C:\Dumps\** directory. The subfolders are named automatically with the process name and date/time to identify the debugging sessions.

In most cases the memory dump file should be sent to **[Wonderware Technical Support](mailto:wwsupport@invensys.com)** where it will be analyzed.

You can also do the following:

- If you are interested in doing some basic analysis, search the **debugger.chm** help file for **Analyzing a User-Mode Dump File with WinDbg**. This topic includes the basic steps for opening a memory dump file using WinDbg.
- Search for the debugger extension commands **!dlls** and **!analyze**.
	- **!dlls** creates a report about the DLLs that the process loaded just before the memory dump capture.

• **!analyze** runs a set of basic analysis scripts and then prints out a basic report. The report explains the type of problem the process might have encountered before the memory dump was generated.

M. AbouElsoud

*Tech Notes* are published occasionally by Wonderware Technical Support. Publisher: Invensys Systems, Inc., 26561 Rancho Parkway South, Lake Forest, CA 92630. There is also technical information on our software products at **[Wonderware Technical Support.](https://wdn.wonderware.com/sites/WDN/Pages/Tech_Support/TechSupport.aspx)**

For technical support questions, send an e-mail to **[wwsupport@invensys.com](mailto:wwsupport@invensys.com)**.

# [Back to top](#page-0-0)

©2012 Invensys Systems, Inc. All rights reserved. No part of the material protected by this copyright may be reproduced or utilized in any form or by any means, electronic or mechanical, including photocopying, recording, broadcasting, or by anyinformation storage and retrieval system, without permission in writing from Invensys Systems, Inc. **[Terms of Use.](file:///C|/inetpub/wwwroot/t002682/T000792.htm)**